## **คู่มือการใช้งาน**

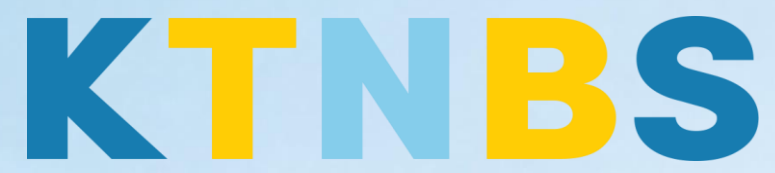

## บริษัท เค ที เอ็น บิสซิเนส โซลูชั่นส์ จำกัด

(คนท าโน้ตส์)

IBM Domino Server

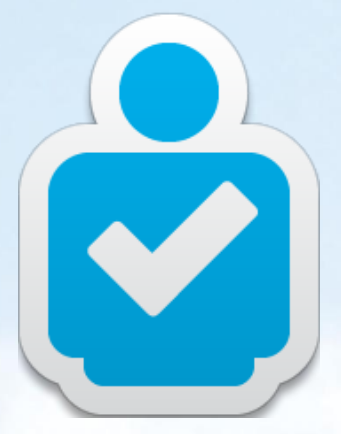

การต่ออายุผู้ใช้งาน User Recertifying สำหรับผู้ดูแลระบบ

**KTN Business Solutions Company Limited [\(www.ktnbs.com\)](http://www.ktnbs.com/)** 110/39 Soi Ladprao 18, Chompon, Chatuchak, Bangkok 10900, Thailand For more information, please call 086-355-4735 or 02-938-5739 or email: [sales@ktnbs.com](mailto:sales@ktnbs.com)

## **การต่ออายุผู้ใช้งาน User Recertifying ส าหรับผู้ดูแลระบบ**

## **User Recertifying (การต่ออายุ)**

- ให้เปิด Domino Admin Client ขึ้นมา
- จากนั้นคลิกแท็ป **Configuration**, คลิกเพื่อดู**Security**, ขยาย **Security > Certificates > Certificate Expiration**

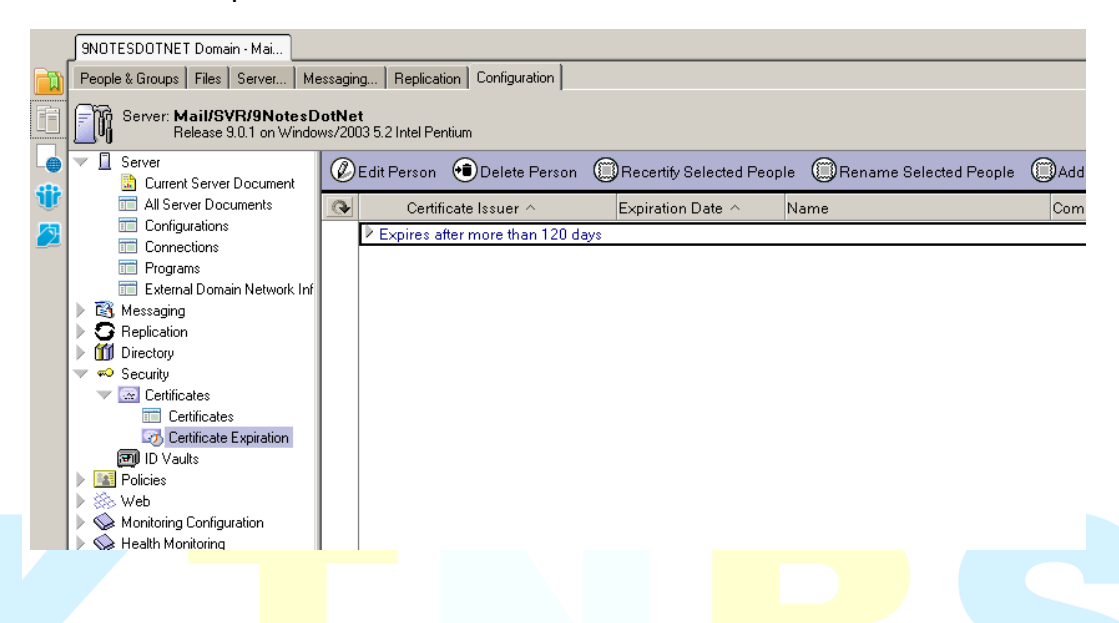

- คลิก **Configuration > Security > Certificate > Certificate Expiration**
- เลือกผู้ใช้งานที่ต้องการต่ออายุ เช่น **Admin, Notes** จากนั้นคลิก Recertify Selected People

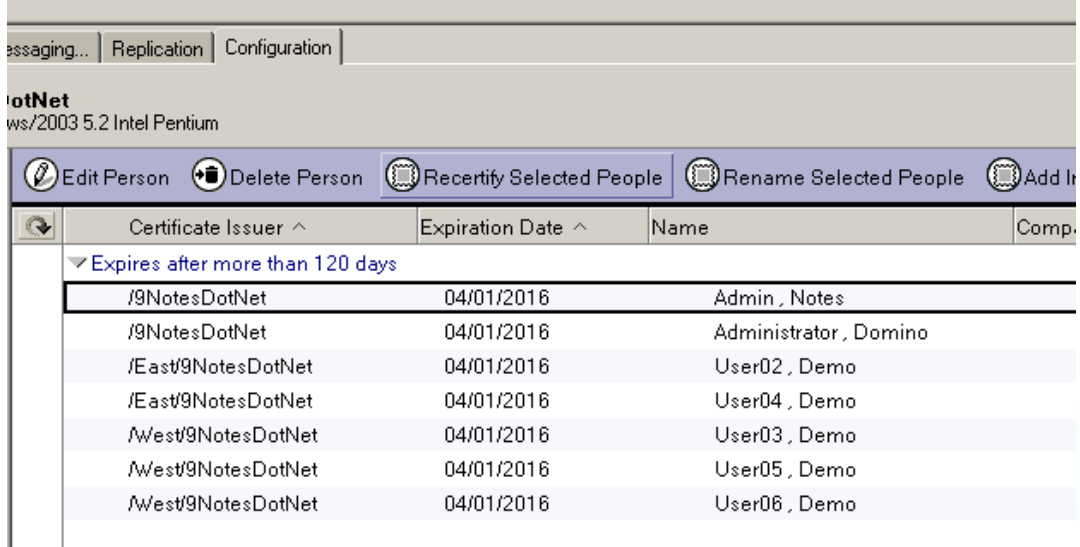

- เลือก Certifier ID: **Cert.id (C:\IBM\Domino\data\cert.id)** 

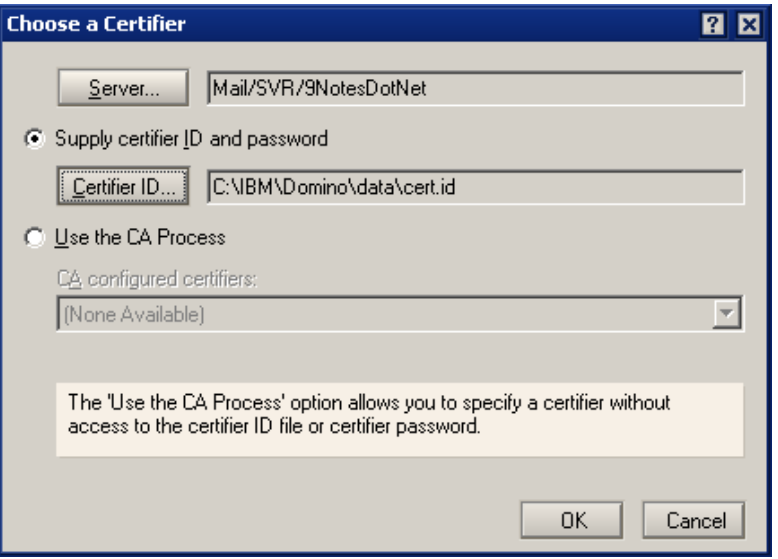

- ระบุรหัสผ่าน: **lotusnotes** จากนั้นคลิก **OK**,

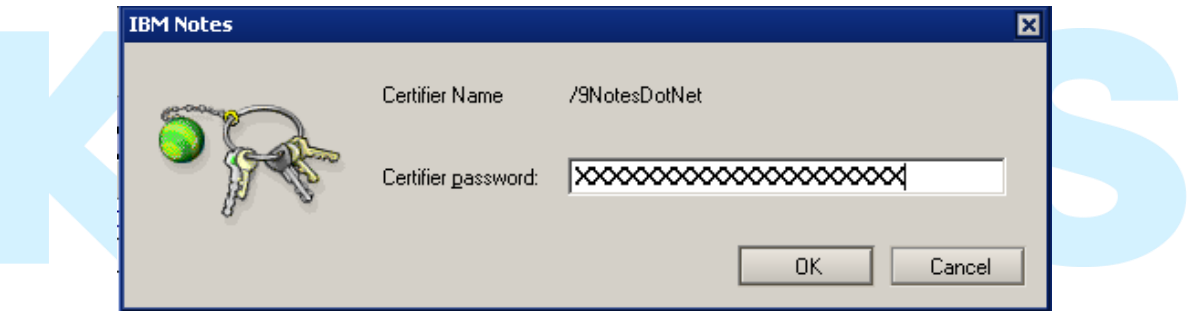

- เปลี่ยนปีจาก **20XX** เป็น **3000 (**แล้วแต่ผู้ดูแลระบบ**)** ใน **New certificate expiration date**, คลิก **OK** 

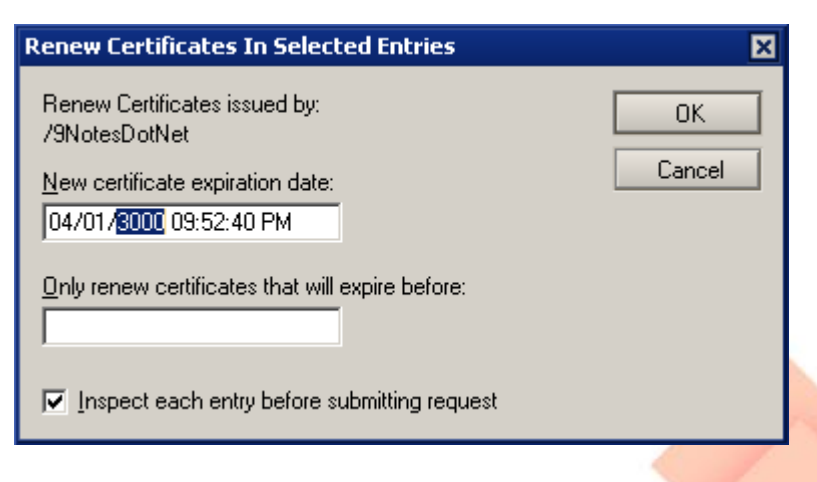

- คลิก **OK** 

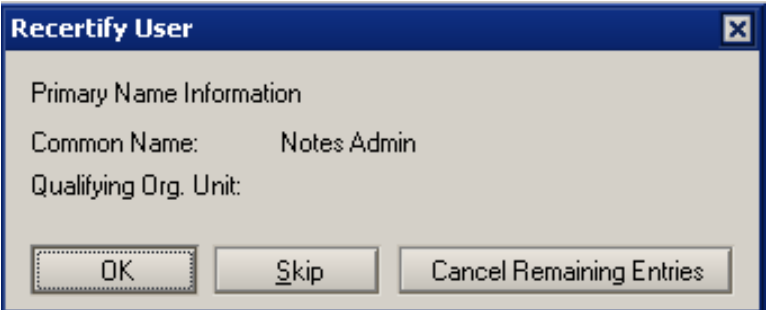

่ จะมีป็อปอัพแสดง Succeeded: 1 แสดงว่าทำรายการสำเร็จ จากนั้นคลิกปุ่ม OK

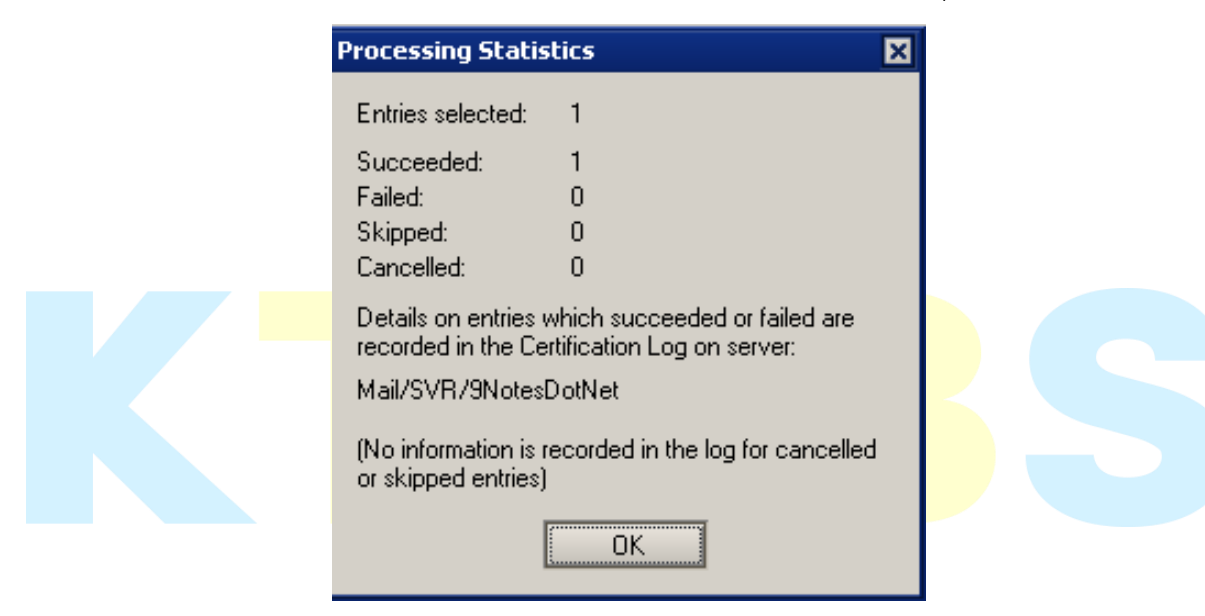

- ไปที่ Domino Admin Client, คลิกที่แท็ป **Server…**, **Status** แท็ปย่อย (Server > Status)
- คลิก **Server Console**

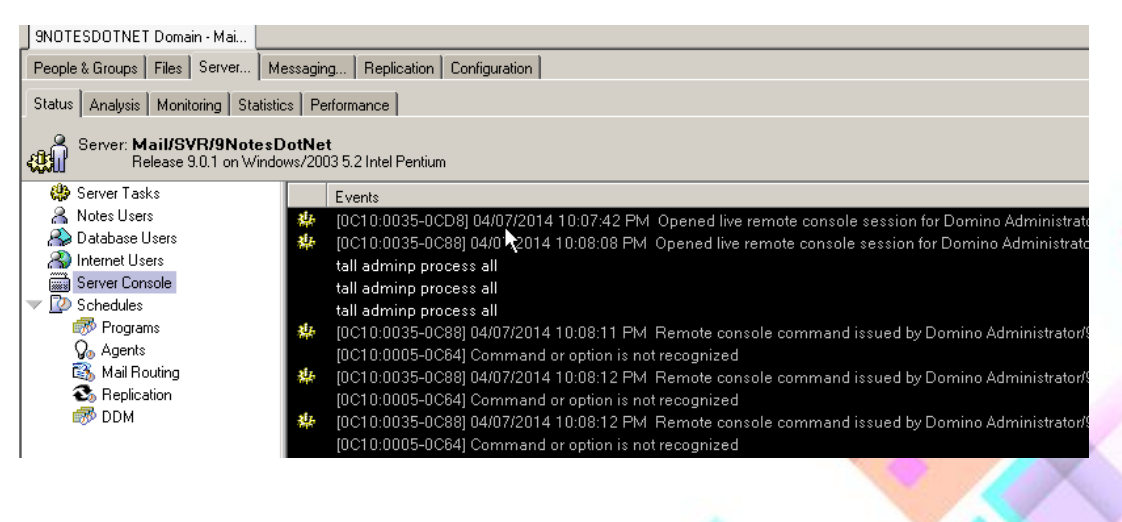

- คลิกปุ่ม **Live** 

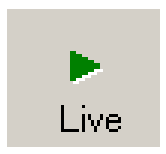

- ในช่อง Domino Command พิมพ์คำสั่ง tell adminp process all
- คลิก หรือ เอ็นเทอร์ ที่คอมมานด์ 3 ครั้ง

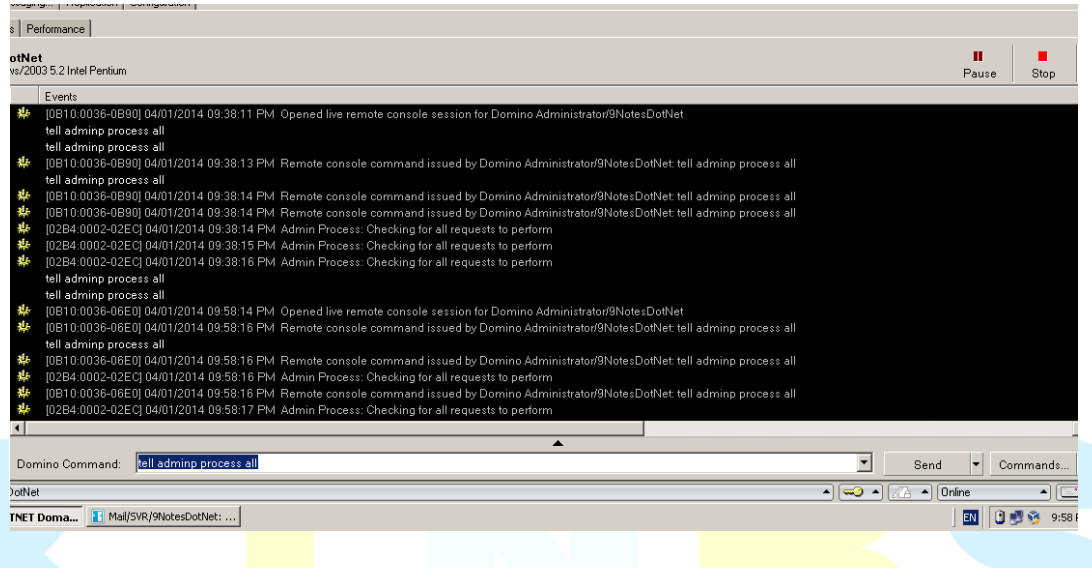

- **วิธีการตรวจสอบ** ไปที่แท็ป **Configuration > Security > Certificates > Certificate Expiration** ต่อจากนั้นให้ กดปุ่ม **F9** เพื่อรีเฟรสหน้าจอ จะมีรายการอัพเดท ที่แก้ไขแสดงขั้นมา

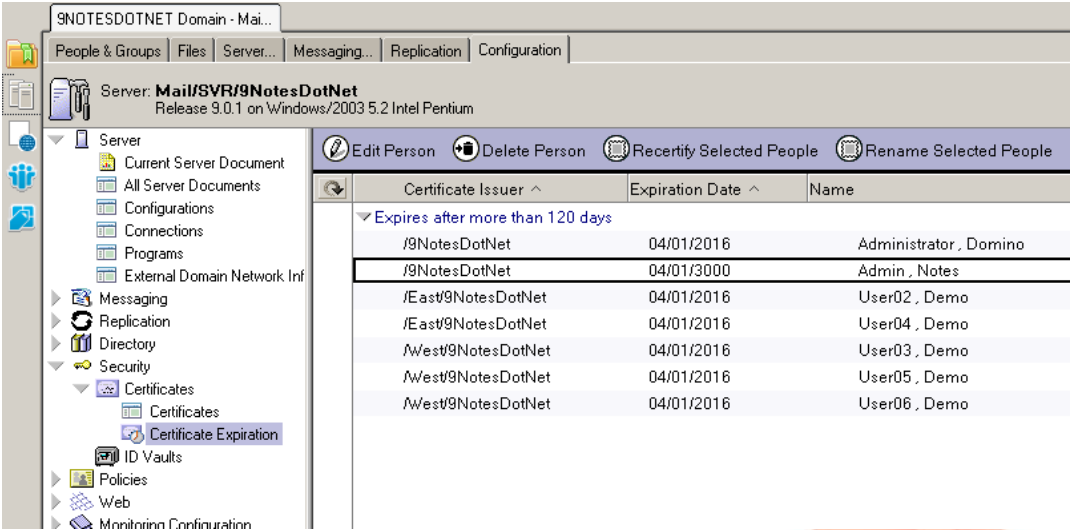